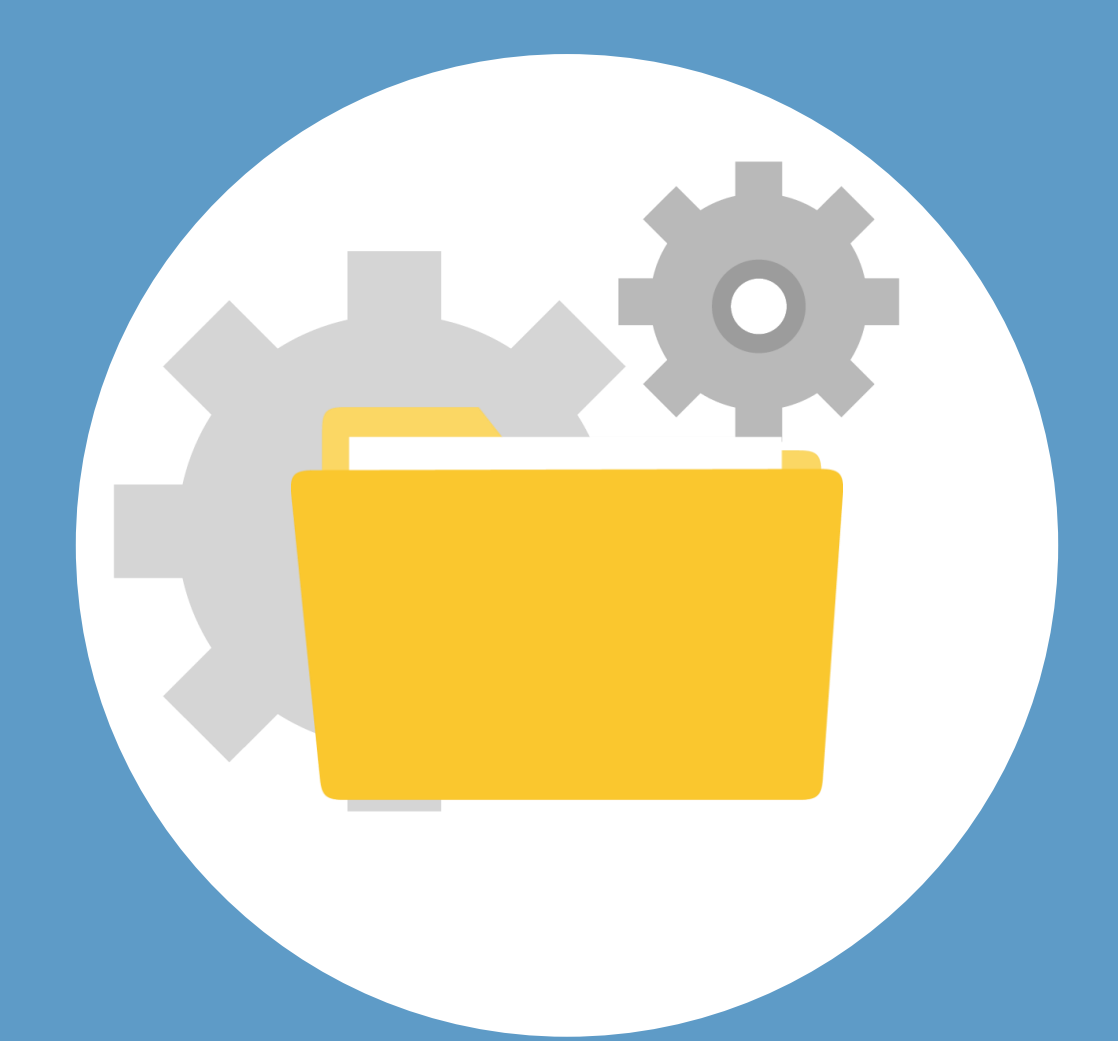

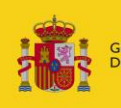

OBIERNO **MINISTERIO DE IUSTICIA** 

ESPAÑA

Justicia

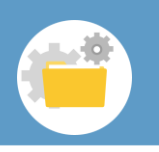

## **¡Bienvenido!**

Para **administrar carpetas** en LexNET seguimos estos pasos:

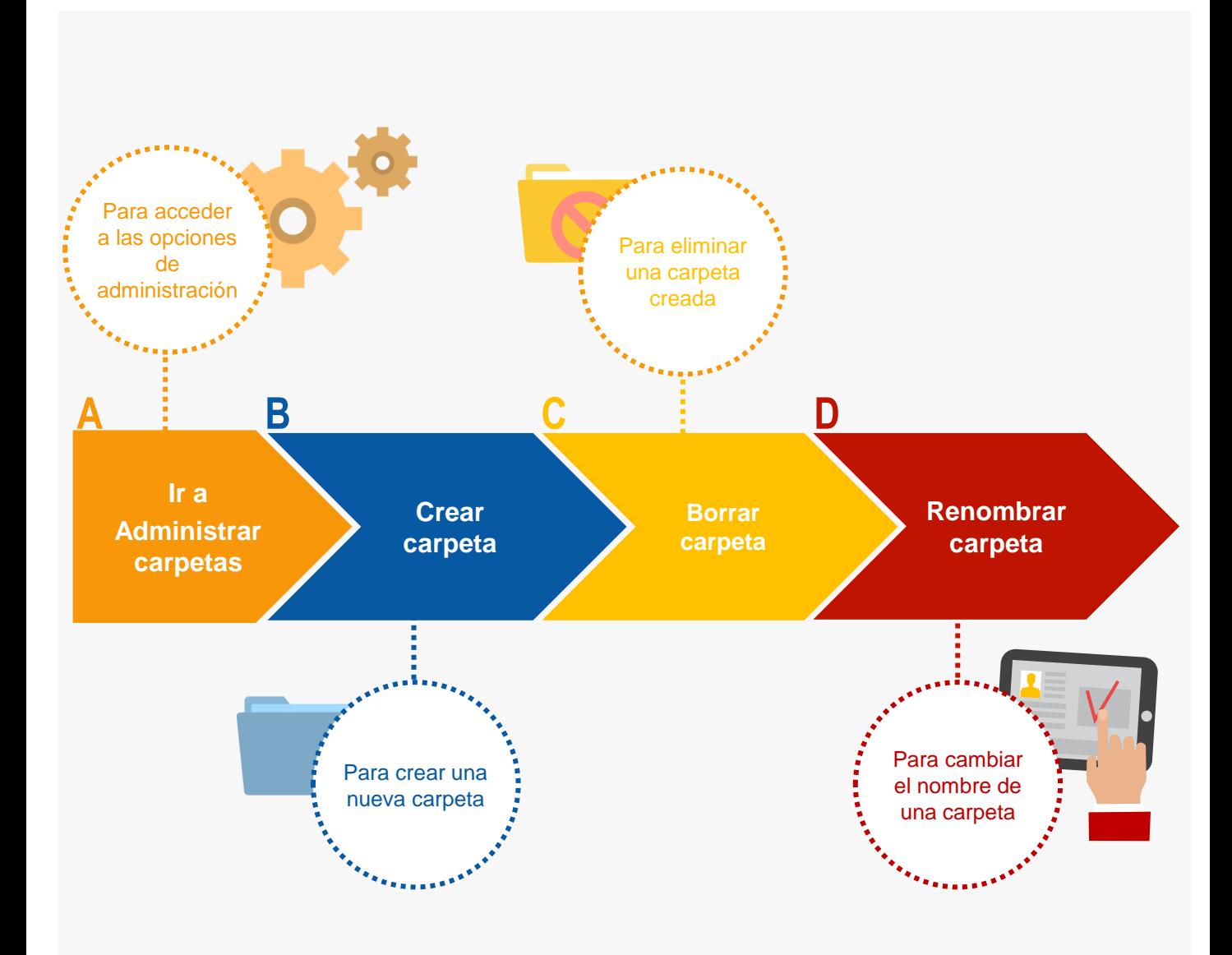

#### *¡Veamos cada uno de ellos con detenimiento!*

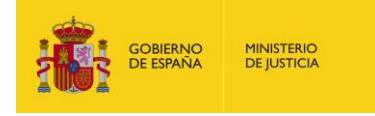

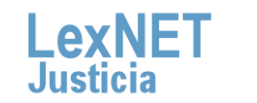

 $\overline{2}$ 

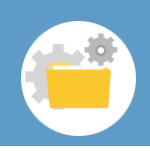

## **A Ir a Administración de carpetas**

Pulsamos en el icono de Administración de Carpetas **10 anj**ubicado en el bloque **Carpetas** de la parte izquierda.

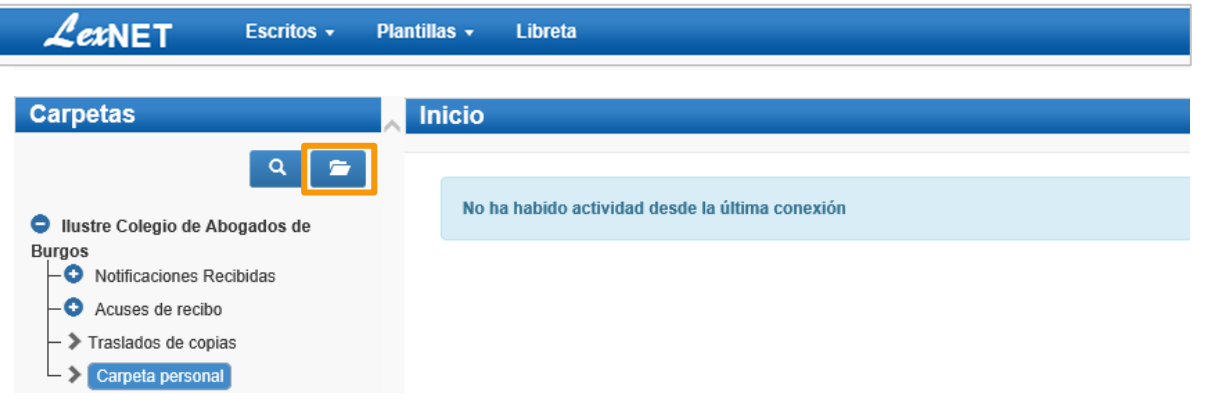

Se muestra la pantalla de **Administración de carpetas** desde la **2** que gestionaremos estas.

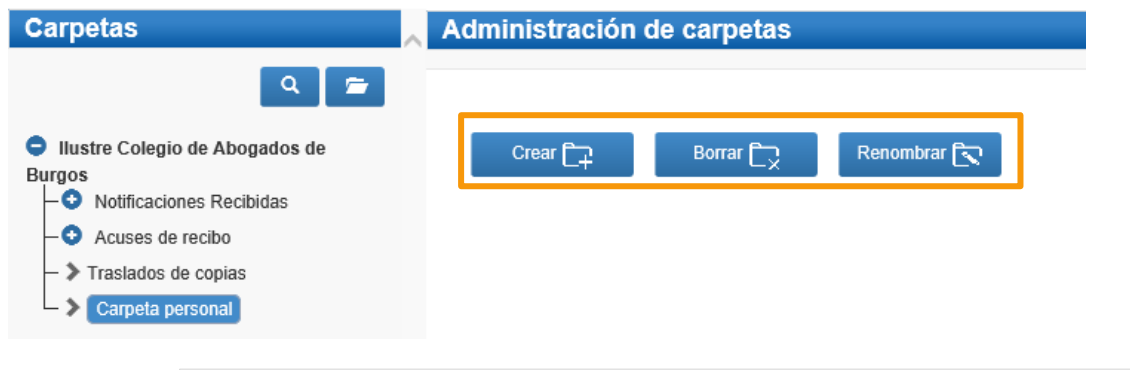

LexNET permite gestionar carpetas personales pero también dispone de distintas carpetas de trabajo que no podemos cambiar ni mover. Por ello, solo mostrará aquellas carpetas que se pueden gestionar.

**MINISTERIO**<br>DE JUSTICIA

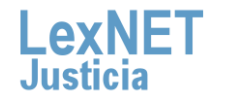

3

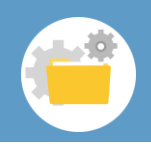

## **B Crear carpeta**

**1** Pulsamos en la opción **"Crear".**

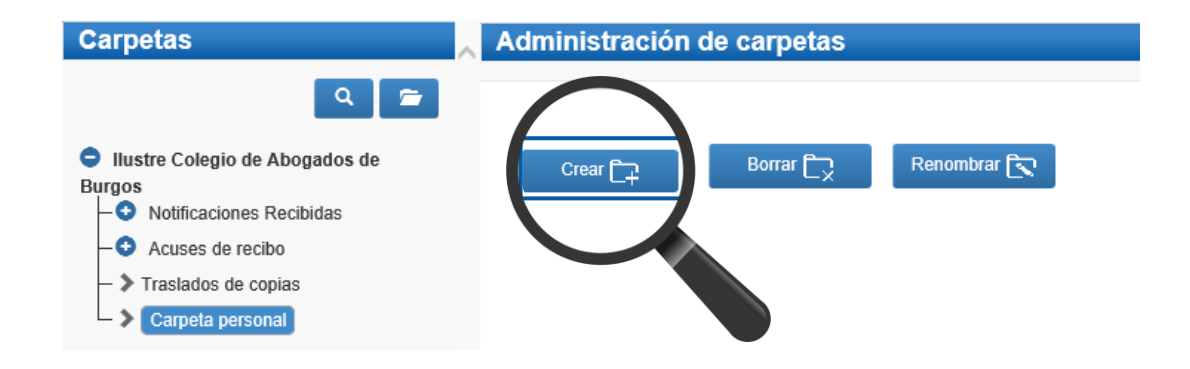

Se muestra una pantalla en la que **1)** seleccionamos la **carpeta padre** donde queremos crear la nuestra, **2)** ponemos el **nombre** de **2** nuestra carpeta y **3)** pulsamos en **Crear.**

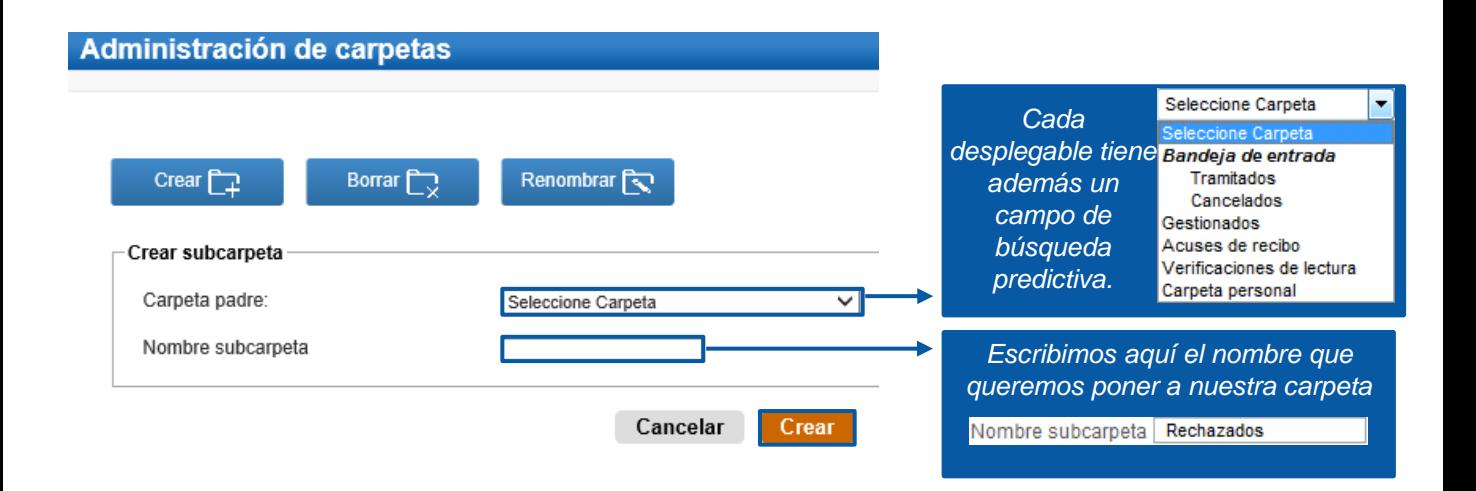

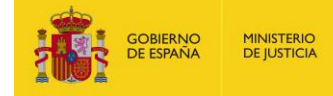

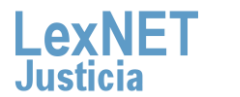

4

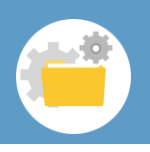

**B Crear carpeta**

Se muestra un **mensaje confirmando** que la carpeta se ha **creado correctamente** y vemos nuestra carpeta donde hemos indicado.

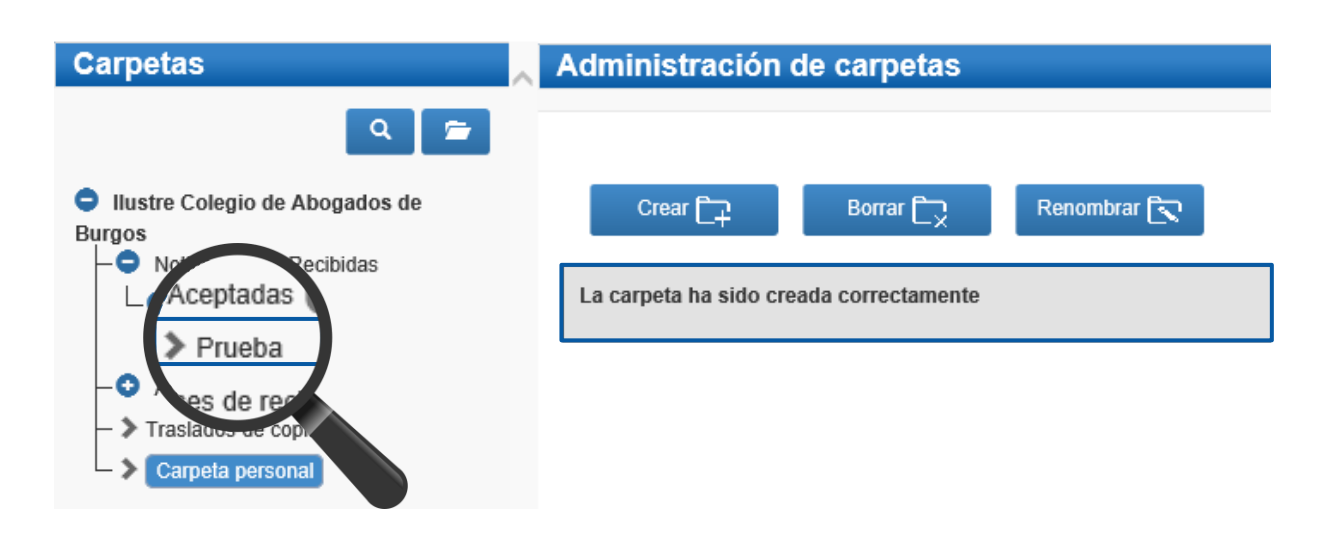

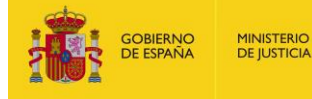

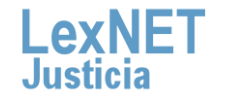

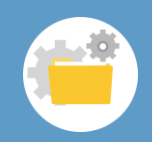

## **C Borrar carpetas**

**1** Pulsamos en la opción **"Borrar".**

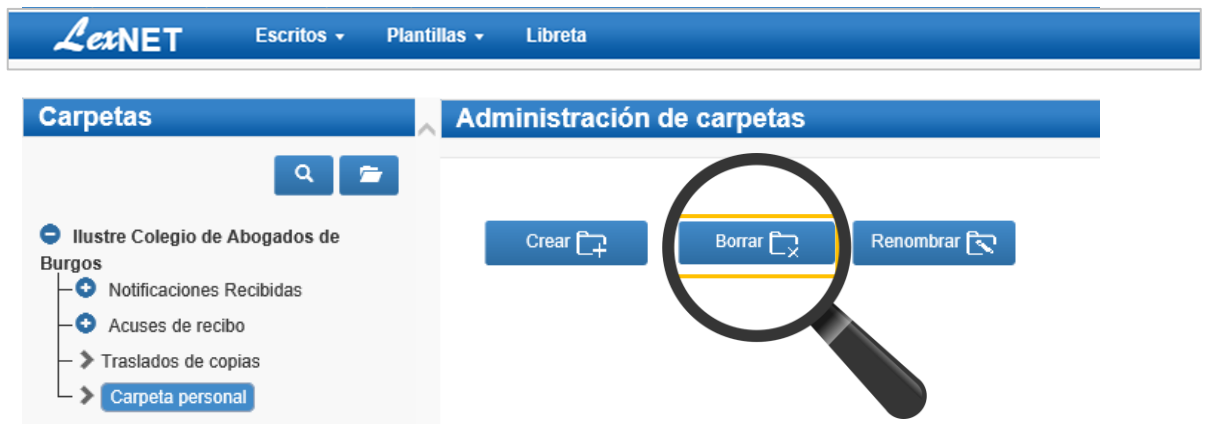

Se muestra una pantalla en la que **1)** seleccionamos la **carpeta** que **2** deseamos borrar y **2)** pulsamos en **Borrar.**

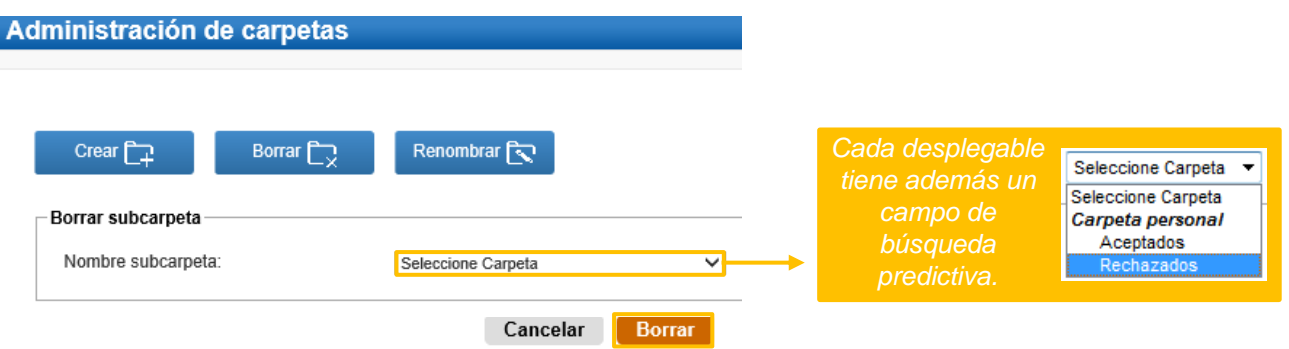

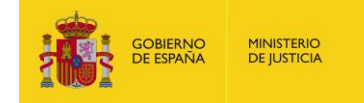

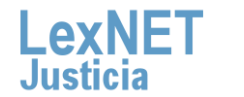

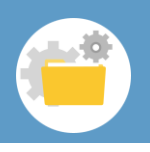

Se muestra un **mensaje confirmando** que la carpeta se ha **borrado correctamente** y vemos que ya no está.

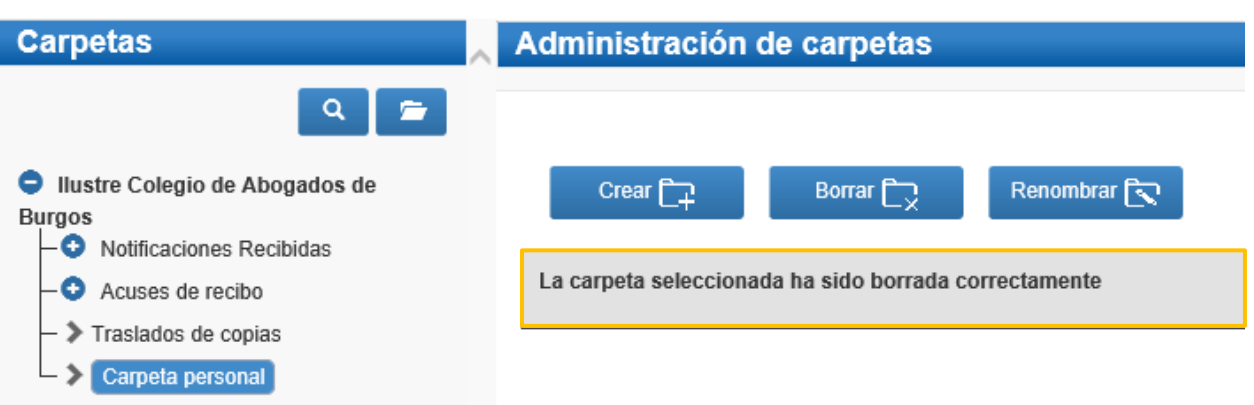

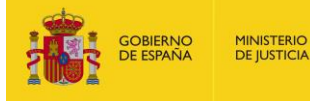

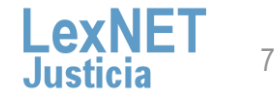

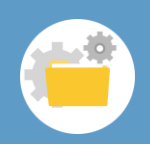

## **D Renombrar carpetas**

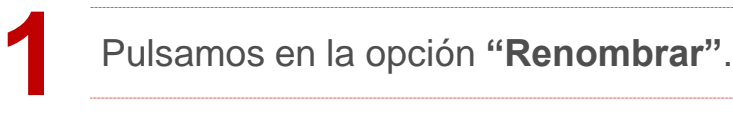

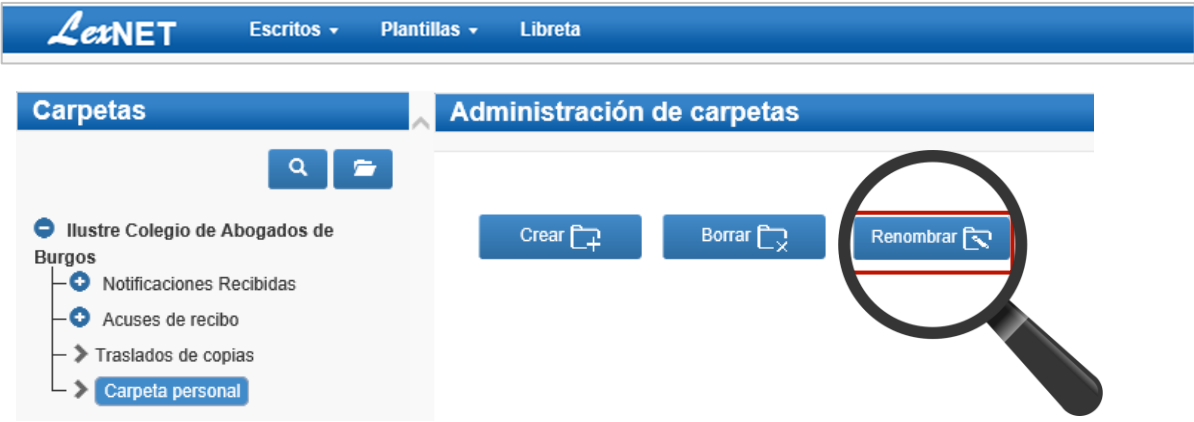

Se muestra una pantalla en la que **1)** seleccionamos la **carpeta a renombrar**, **2)** introducimos el **nuevo nombre** y **3)** pulsamos en el botón **"Cambiar".**

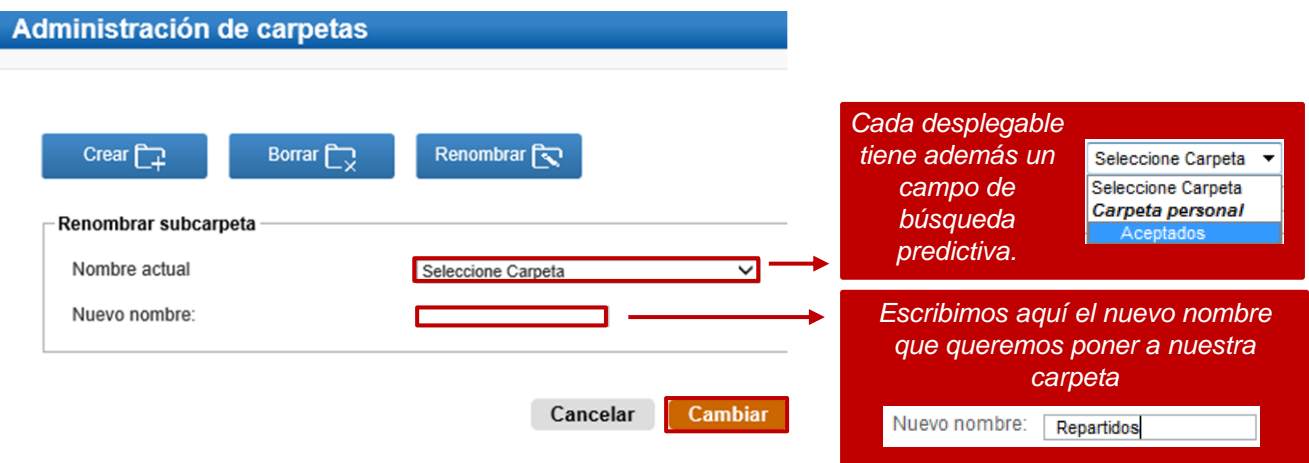

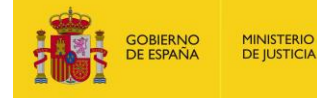

**2**

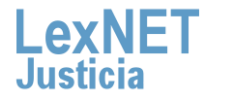

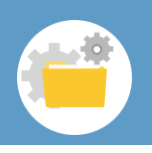

**D Renombrar carpeta**

Se muestra un **mensaje confirmando** que la carpeta se ha **3 renombrado correctamente** y vemos que así ha sido.

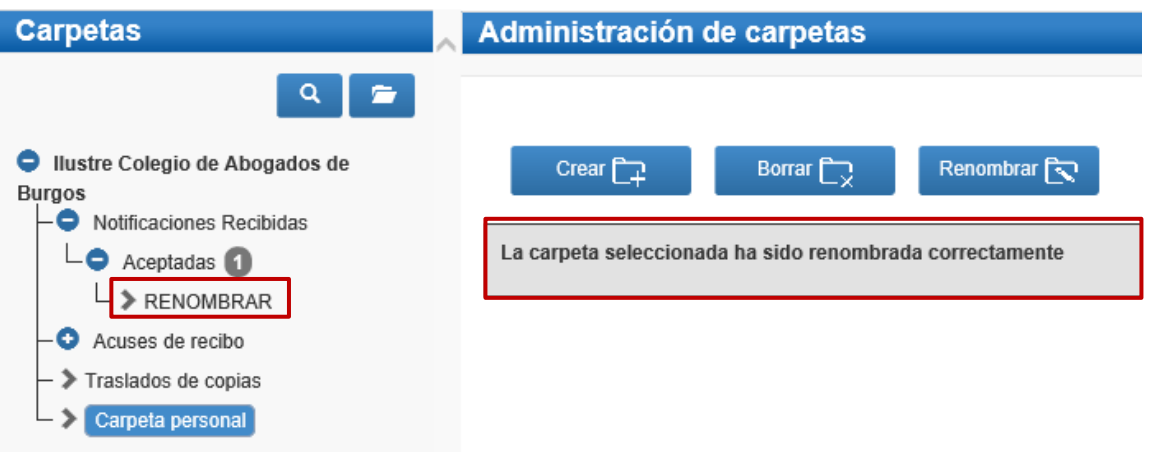

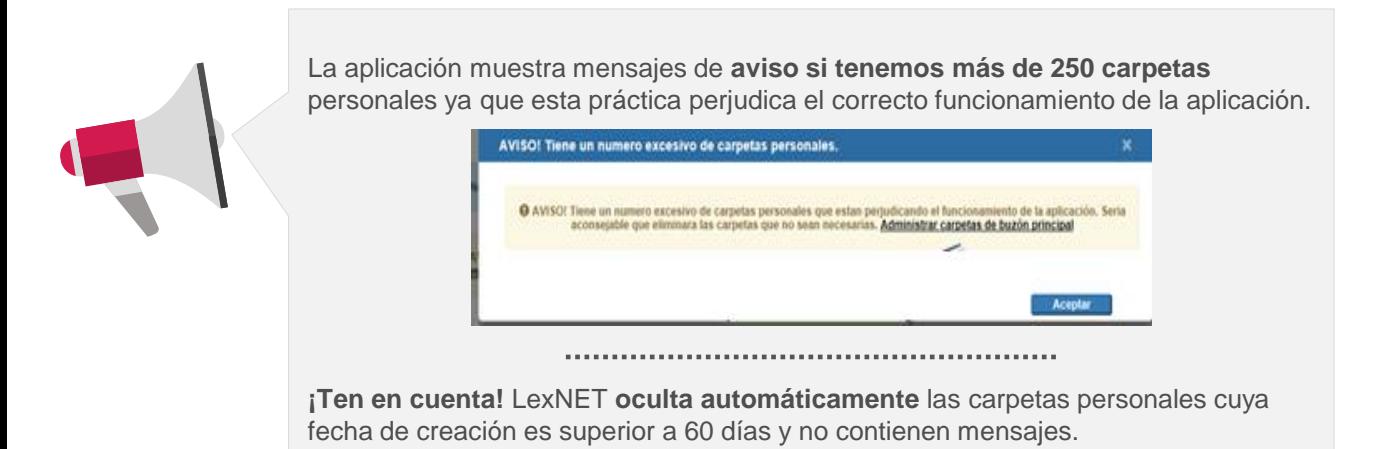

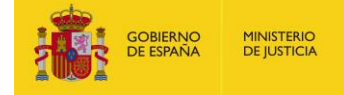

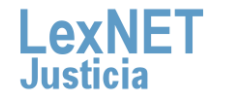

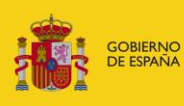

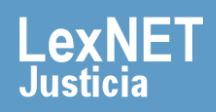